# E-Works Portal Works

Rý EE XXX

User Manual - V1.0

Irrigation & Water Resource Department, Uttar Pradesh Pradesh

## Table of Contents

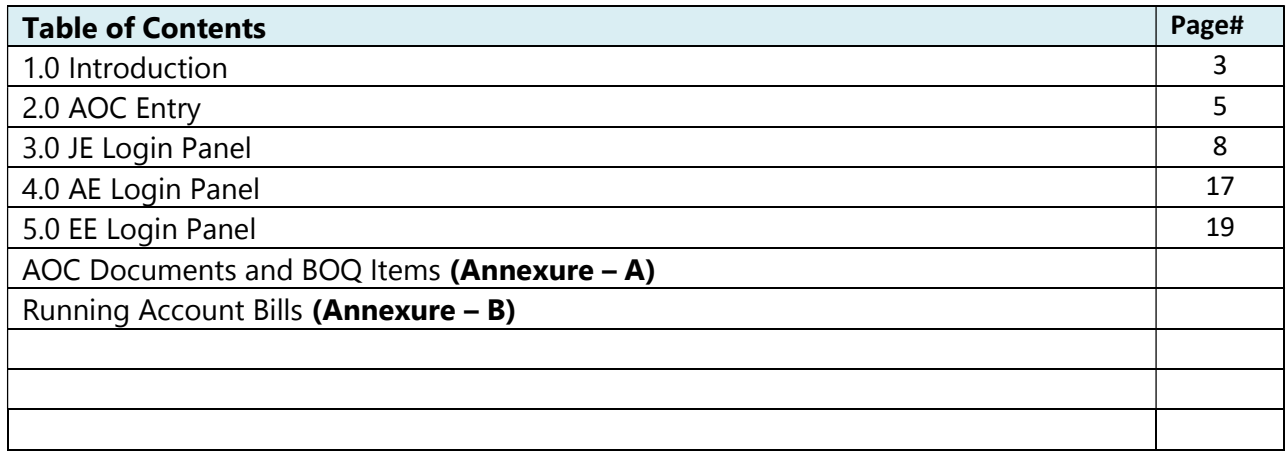

## 1. Introduction

#### About e-Works Portal

The e-works portal will be invoked with following URL link -

#### http://115.247.127.10/eworks

#### Login page of the portal would be displayed as below -

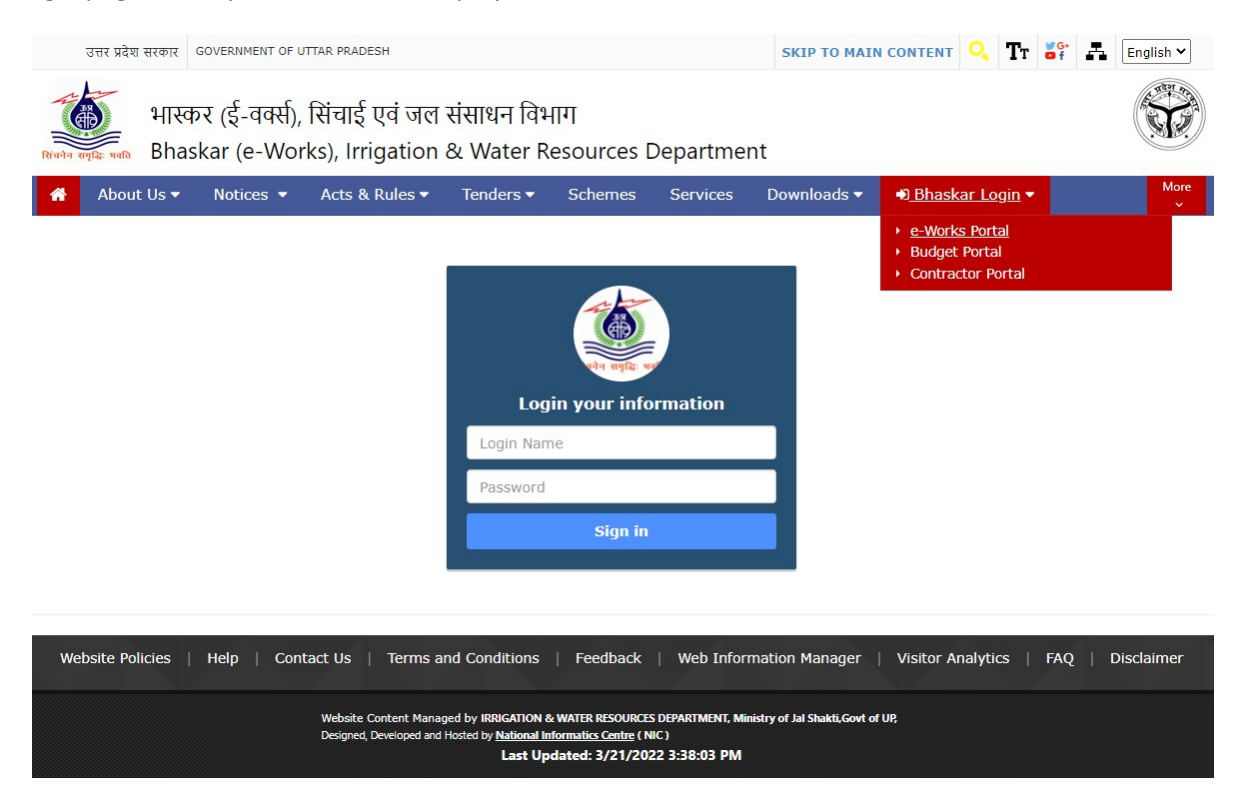

Allowed User Type and their roles are shown is following table -

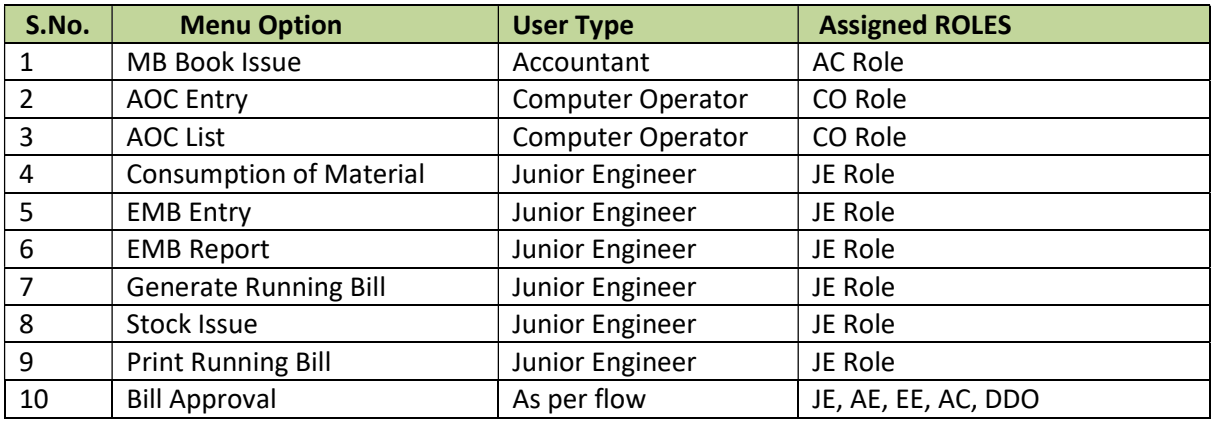

On entering valid username and password in above Login page, we will be logged in eworks system. On successful login, we will get following options on of eworks –

- 1. AOC (Award of Contract)
- 2. EMB (Electronic Measurement Book)
- 3. Bill Approval
- 4. Logout
- 

Besides above menu-options, we also get a Dashboard showing entered AOCs, EMBs, Accepted EMBs and Bill Prepared. Here we have logged as JE's (Junior Engineer) login.

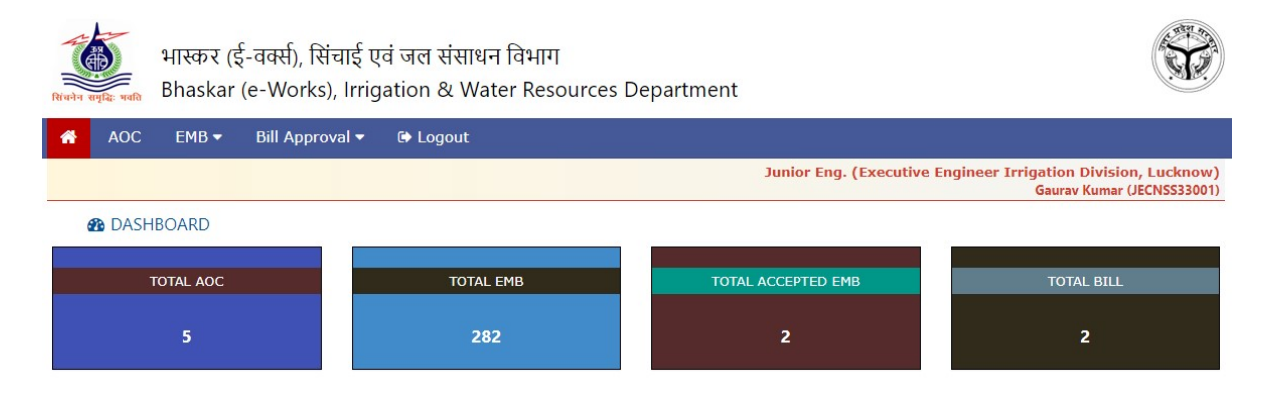

## 2. AOC Entry Form

AOC entry is to be filled by 'Computer Operator'. In order to fill AOC, Computer Operator has to login into 'e-works' portal. Under AOC menu, sub-menu 'AOC Entry' entry form is available –

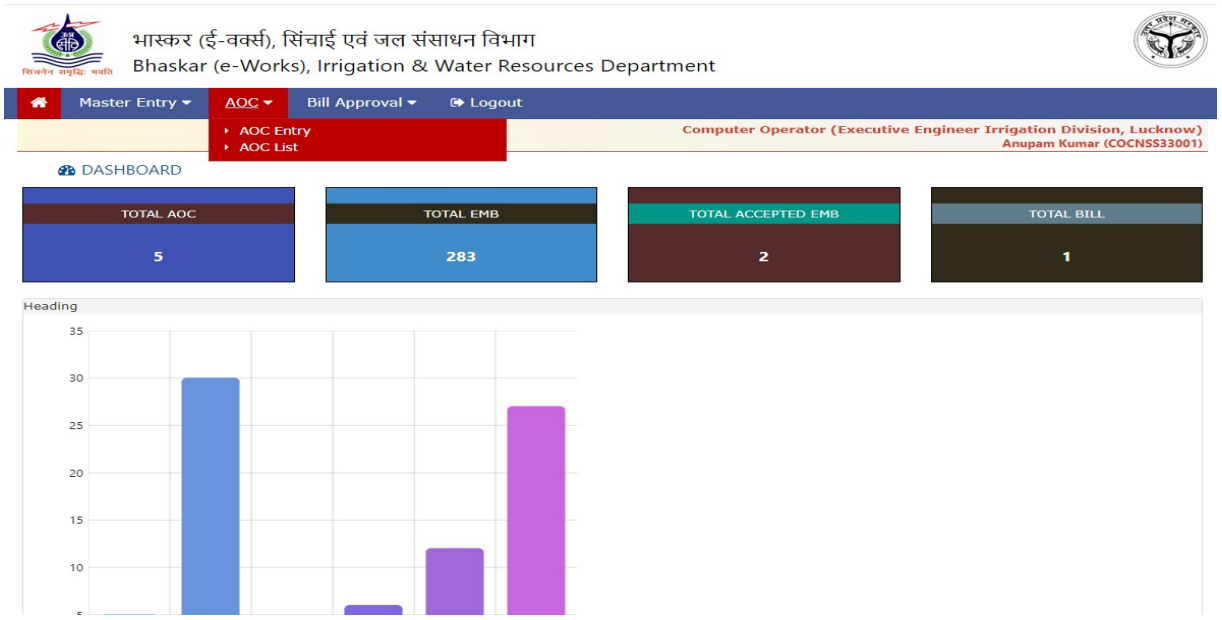

#### AOC Entry

Labels on AOC Entry forms are self explanatory. Instructions and BOQ Item List are available on Annexure-A. After AOC entry, Computer Operator would forward it to Executive Engineer. AOC is further forwarded to AE/JE by executive engineer.

On click of 'AOC Entry' submenu following form would be opened -

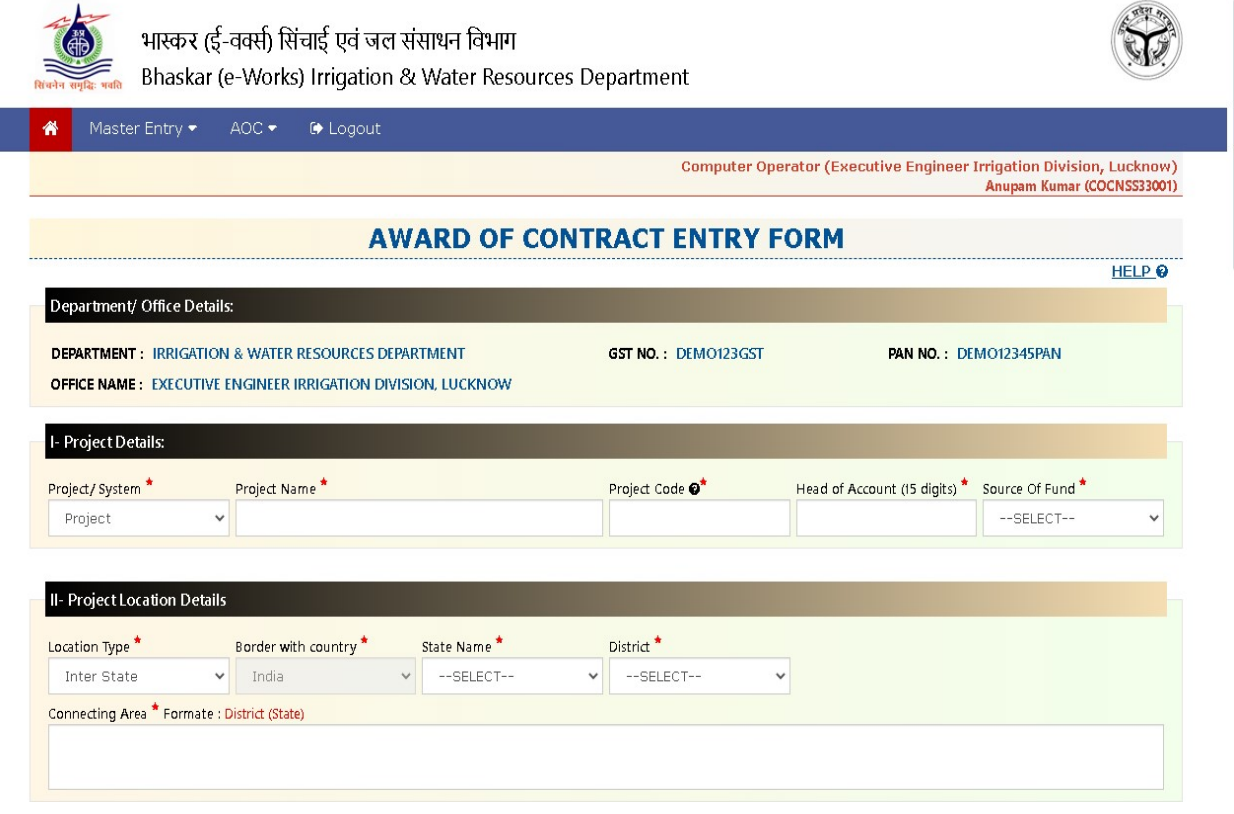

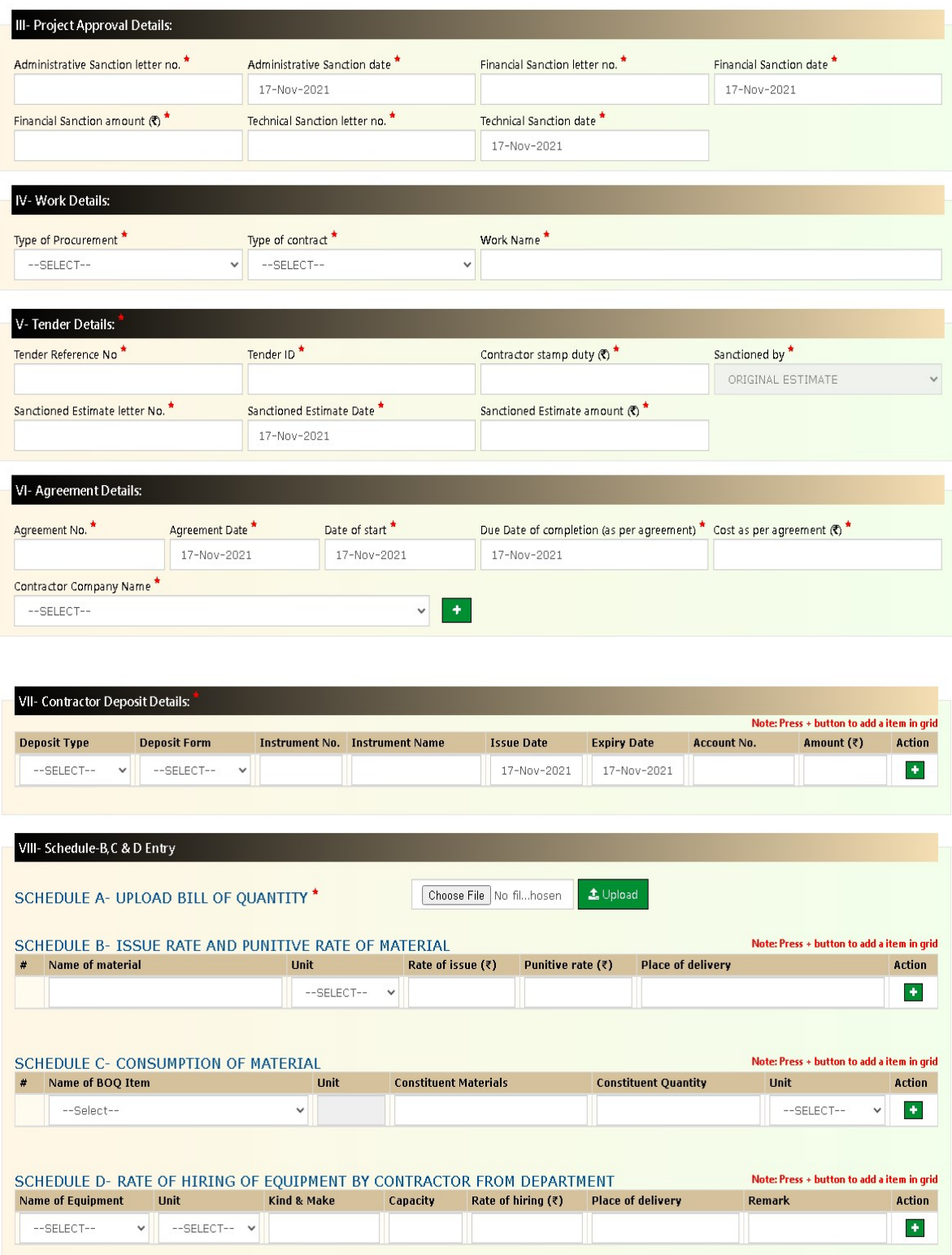

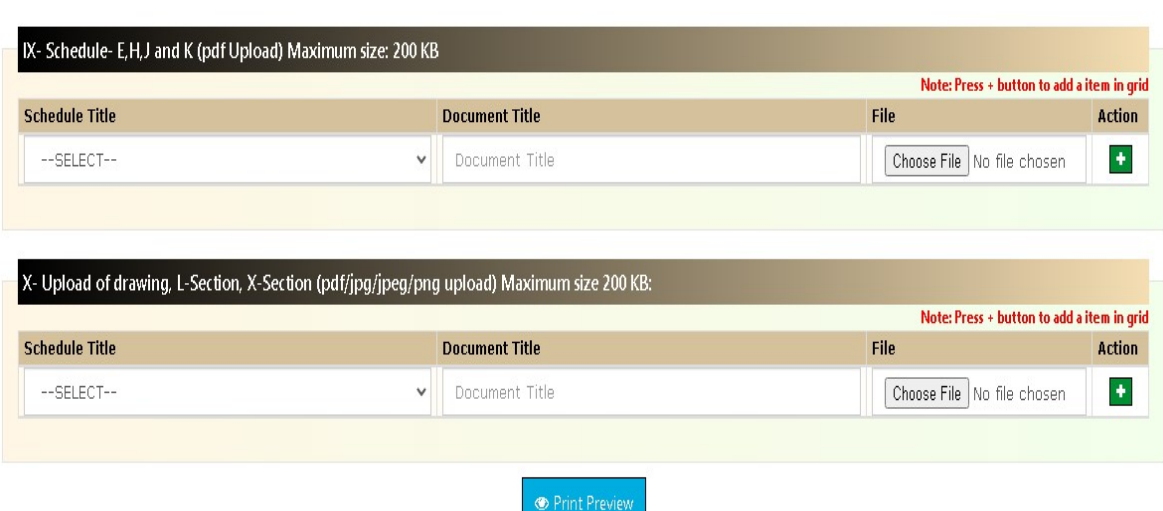

# 3. Junior Engineer's Login Panel

Menu option - 'EMB' has following sub menu options -

1. EMB Entry 2. EMB Report 3. Generate Running Bill 4. Stock Issue 5. Print Running Bill All above option are applicable for JE login.

#### EMB Entry

On click of 'EMB Entry' sub-menu option, we will get a 'list of all AOC' of the concerned Division as shown below -

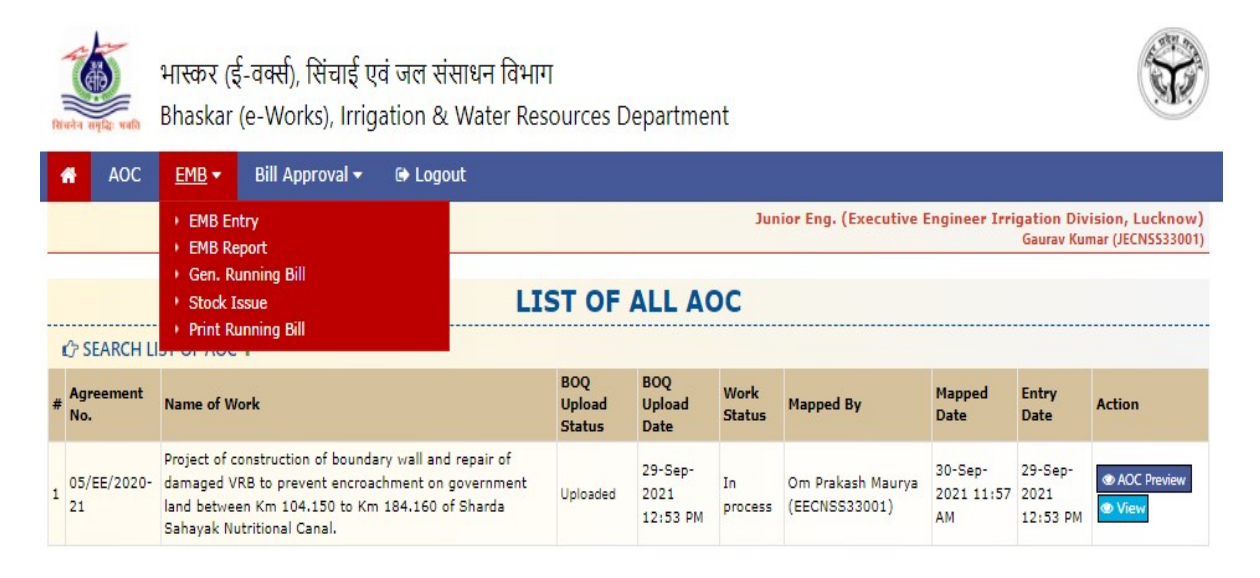

Two buttons – 'AOC Preview' and 'View' are available at right side of AOC List. On click of 'AOC Preview' button, we get following cardial view of AOC details in POPUP window showing all sections of AOC Entry which has already been submitted by Computer Operator(CO) and forwarded by Executive Engineer(EE).

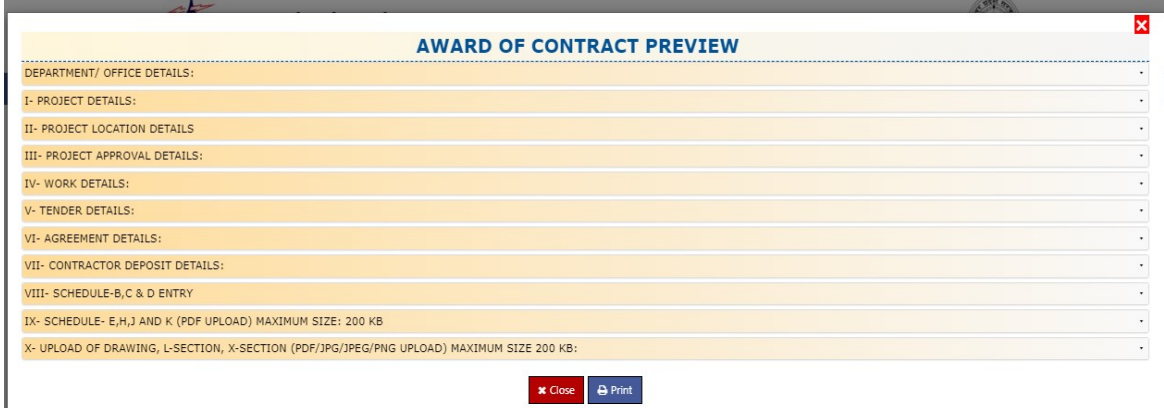

We can also print AOC using 'Print' button available on bottom of AOC Preview page. With 'Close' button we can return to previous page.

On clicking 'View' button in AOC list, we get following screen -

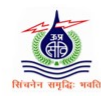

 $\bullet$ 

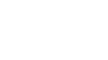

AOC  $EMB$ Bill Approval •  $\bullet$  Logout

Junior Eng. (Executive Engineer Irrigation Division, Lucknow)<br>Gaurav Kumar (JECNSS33001)

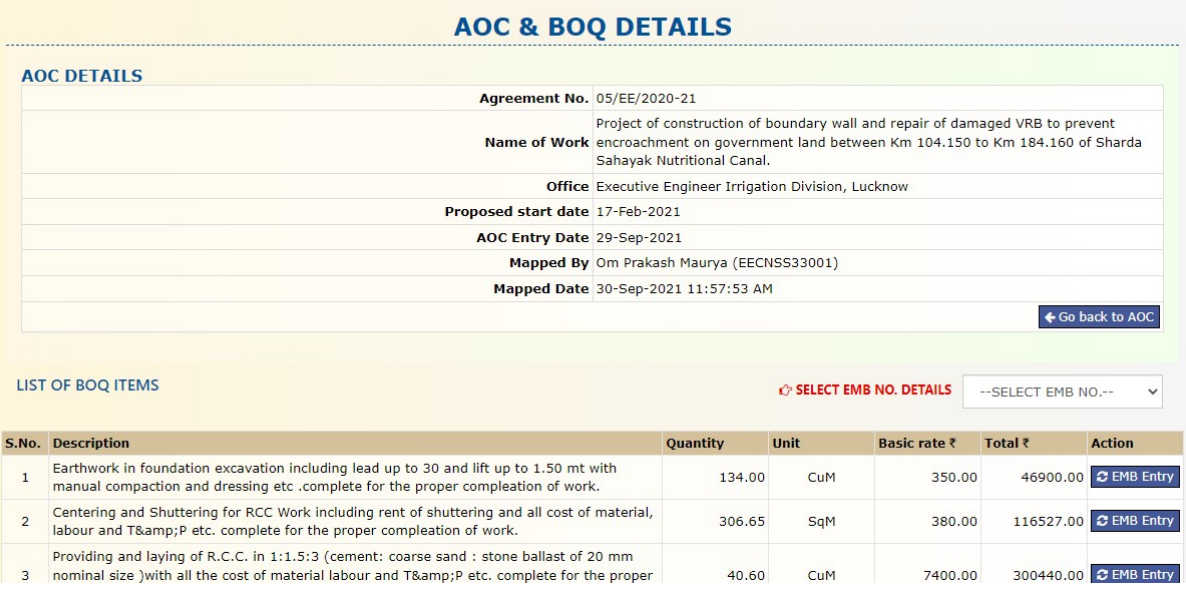

Here, we get BOQ Items details of selected AOC which is also shown on AOC Details panel above 'List of BOQ Items'. In order to enter EMB items detail, we have to select EMB No. from a Drop Down List.

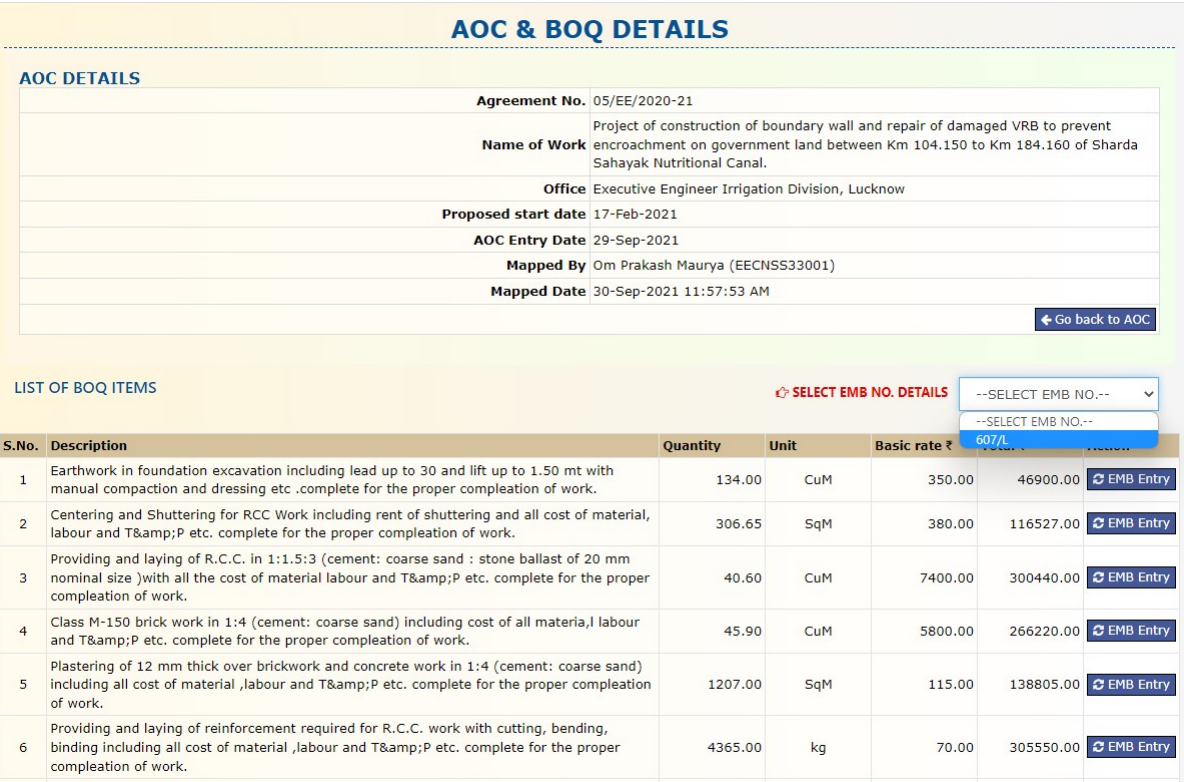

'EMB Entry' buttons are available for each BOQ Items in order to enter EMB details. On clicking this button, we get EMB Book Entry page as shown below -

#### **EMB BOOK ENTRY**

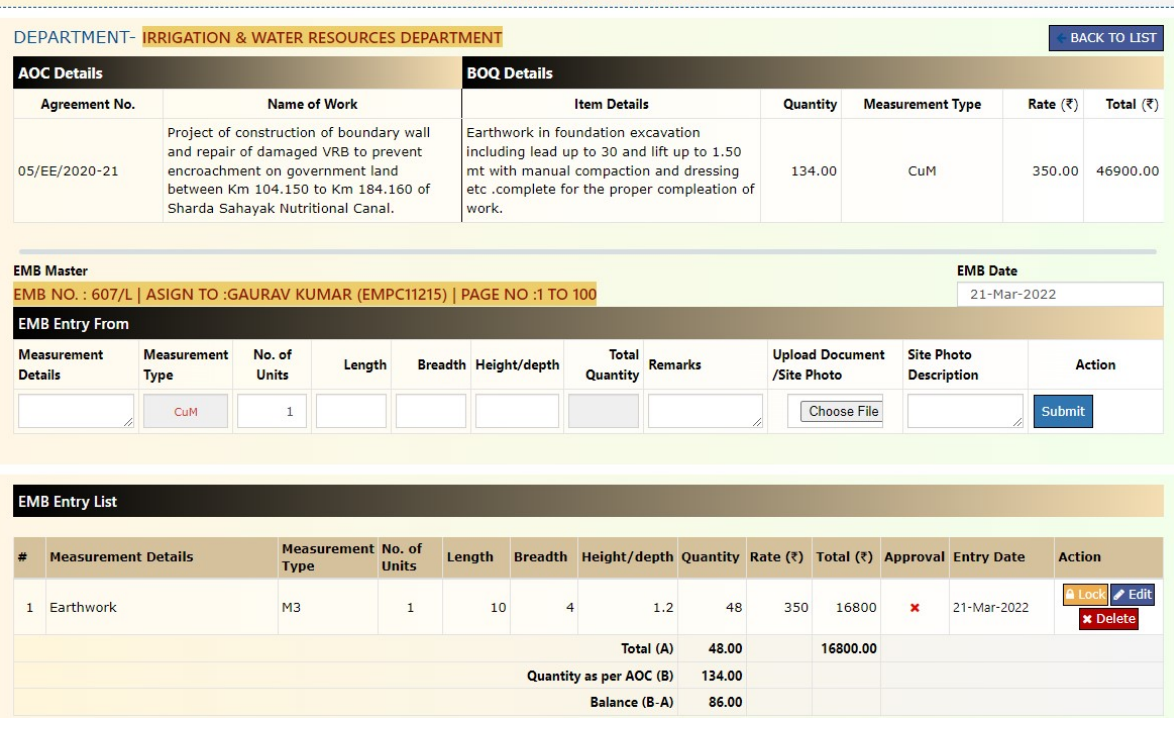

In above form, we have to enter EMB Date using a Pop-UP calendar. Other details such as Measurement Details, Measurement Type, No.of Units, Length, Breadth, Height/depth, Total Quantity, Remark can be entered against selected BOQ item. We can also upload site photo and enter its detail in description input box. On submitting button after filling these details, we get the entered EMB item displayed in a grid as shown in above screen.

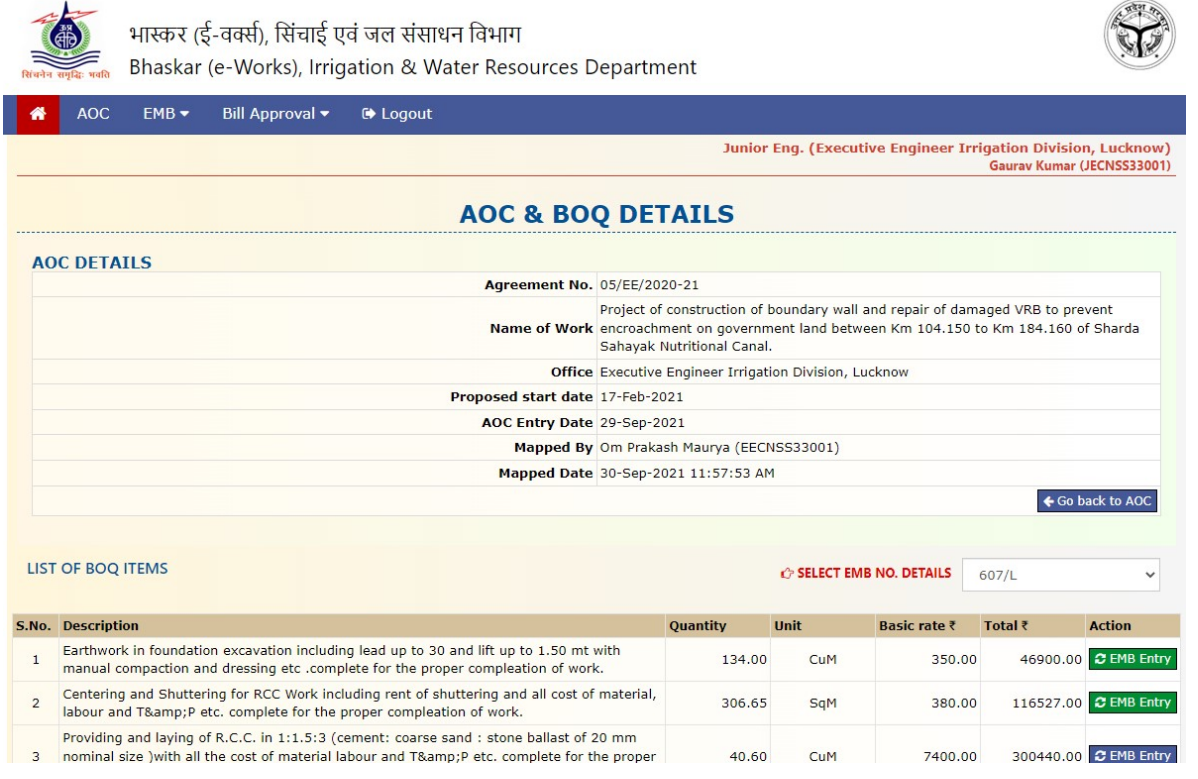

On 'AOC and BOQ Details' Page, the entered EMB items can be distinguished with green colored 'EMB Entry' buttons .

#### EMB Report

We can generate EMB Entry Checklist with sub-menu option 'EMB Report' under 'EMB' main menu. The selection criteria for checklist is agreement no, items of BOQ, EMB No., Approval Status and Lock Status basis. The checklist would be displayed as below on clicking 'View' button –

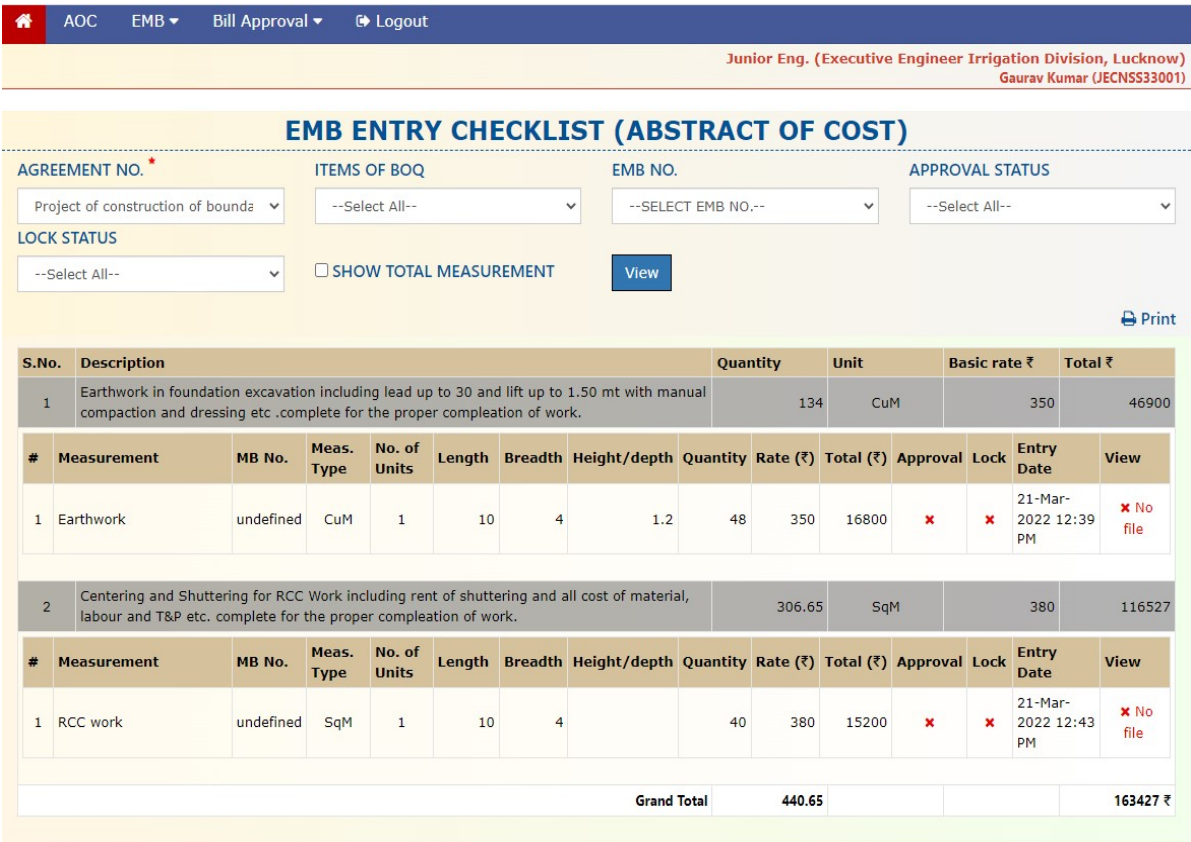

BOQ Item wise, EMB details are shown in above checklist.

#### Stock Issue

JE can enter details of material issued to the contractor with sub-menu option 'Stock issue' under 'EMB' main menu. Following form would be displayed -

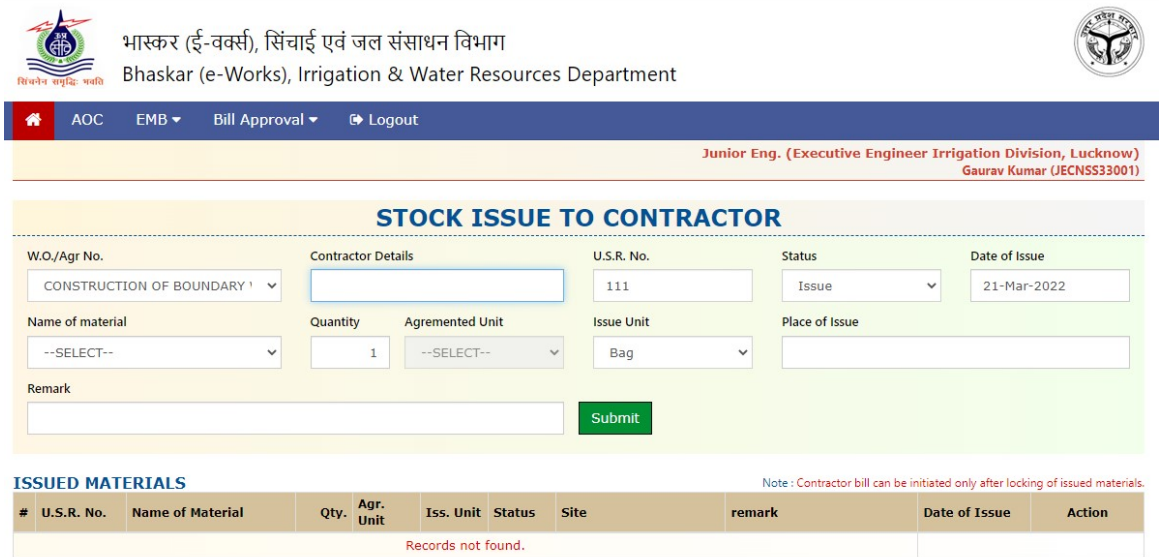

In above form, Work Order/Agreement no is selected from a DDL and other details such as Contractor details, U.S.R. No., Status, Date of Issue, Name of material, Quantity, Agreement Unit, Issue Unit, Place of Issue and Remark is to be entered in this page. After filling above details and submitting the form, the item entered would be shown in ISSUED Materials Grid as above.

#### Generate Running Bill

After EMB entry, the records of EMB items would be locked by JE. Then items of EMB entry would be approved by AE and JE. The EMB would get ready for bill generation after approval process. The bill Generation Form would be seen as below on JE login panel -

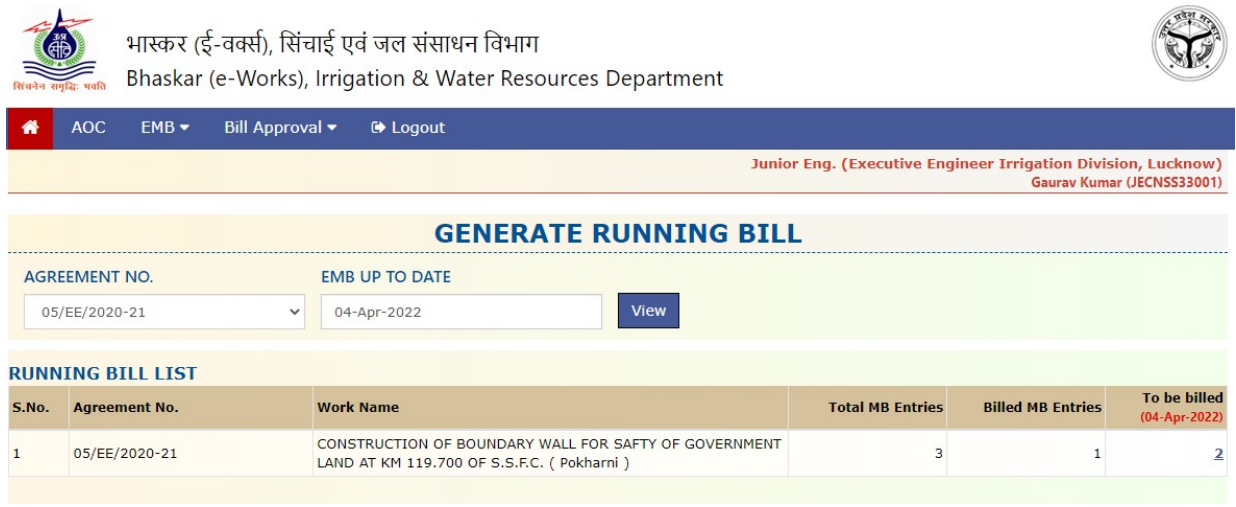

In order to generate a running Bill, an agreement No. is selected and also EMB upto a given date is also selected. Click button 'View' in order to view agreement details, total MB entries, bill MB entries and also to be billed are shown in a grid as above screen. Here, last column of the bill contains 'To be billed' items in a clickable link. On click of last column of grid would show bill generation form in a pop-up windows as given below -

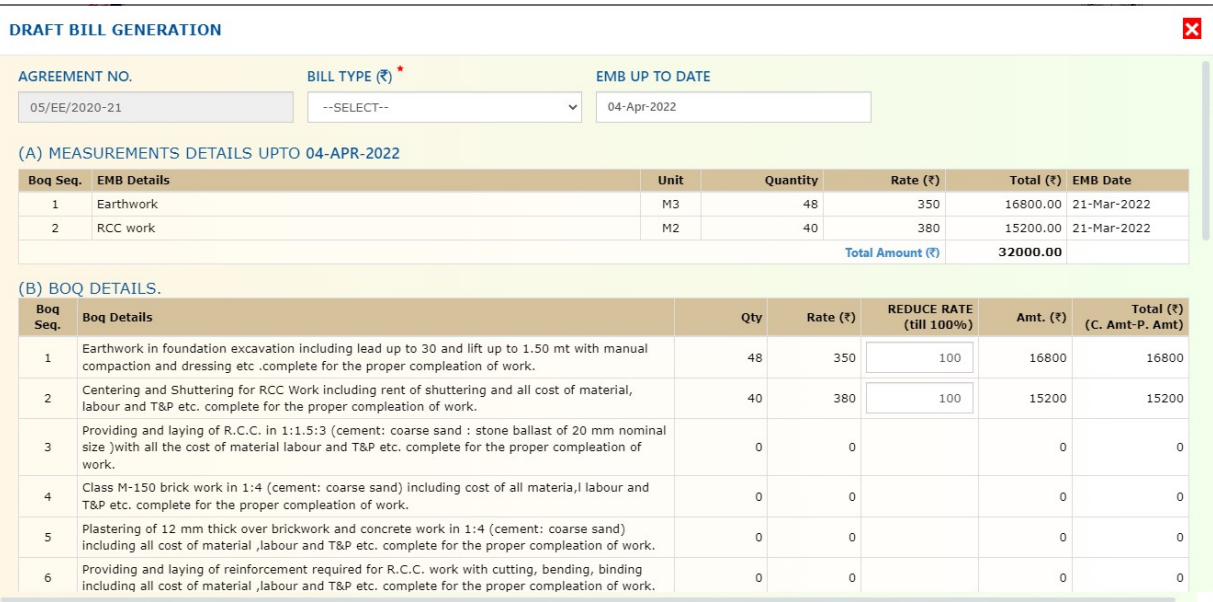

We have to select bill type from DDL and EMB upto date from calendar. Following types of running bills can be generated -

1. First and final Bill – First bill would be final bill

**DRAFT RTLL GENERATION** 

- 2. Running Bill in this case multiple running would be generated and the bill would be generated as per work done upto given date.
- 3. Final Bill a few previous bills have been already generated and the current bill would be final bill.

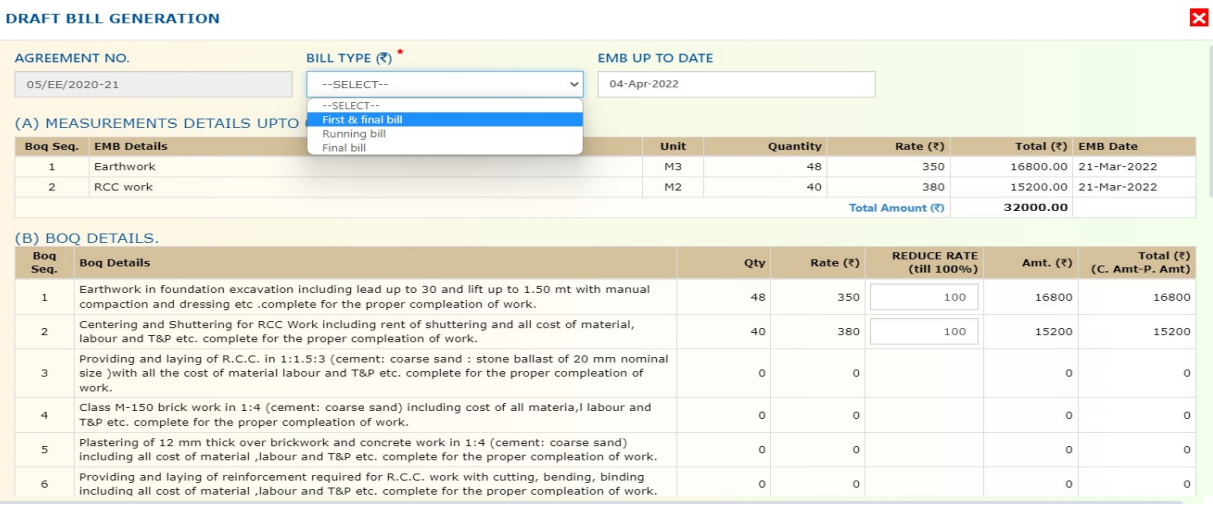

## Draft Bill Generation form shows information in following sections –

- A. Measurement details upto given date Displays EMB items entered upto selected date.
- B. BOQ Details By default billing is done on full rates. It can be altered by changing reduce rates percentage if billing is to be done on partials rates.
- C. GST Addition CGST and SGST is applied on billing amount as per applicable. The percentage of CGST and SGST are defined by departmental admin as global parameter.
- D. Recovery and Withheld amount deduction Any recovery made by Technical Audit Committee(TAC) is entered over here.
- E. Deduction Details Deductions such as TDS deduction, Labor cess and amount deducted in other deduction heads are entered in this section.

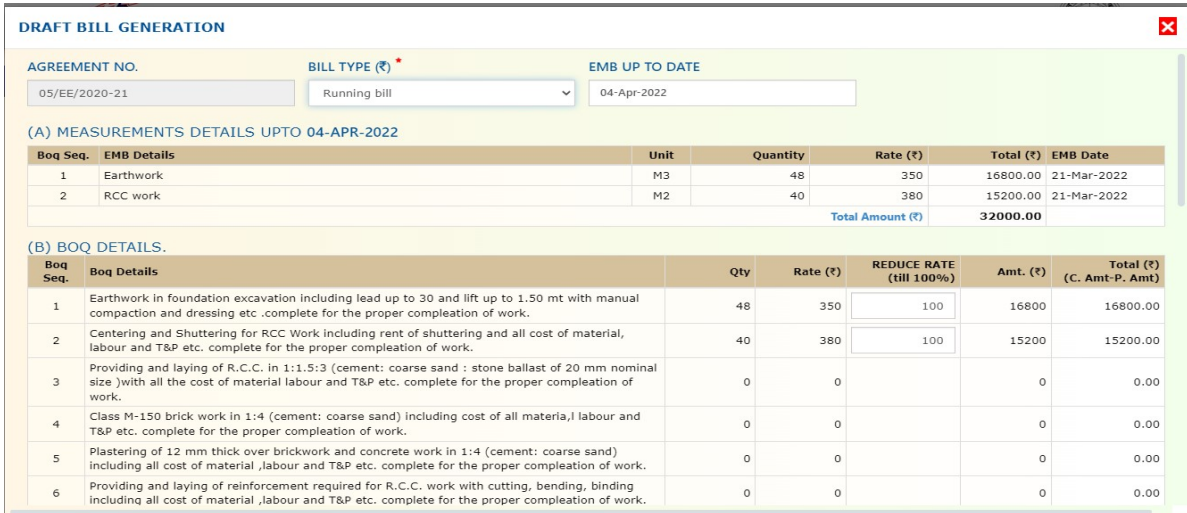

#### **DRAFT BILL GENERATION**

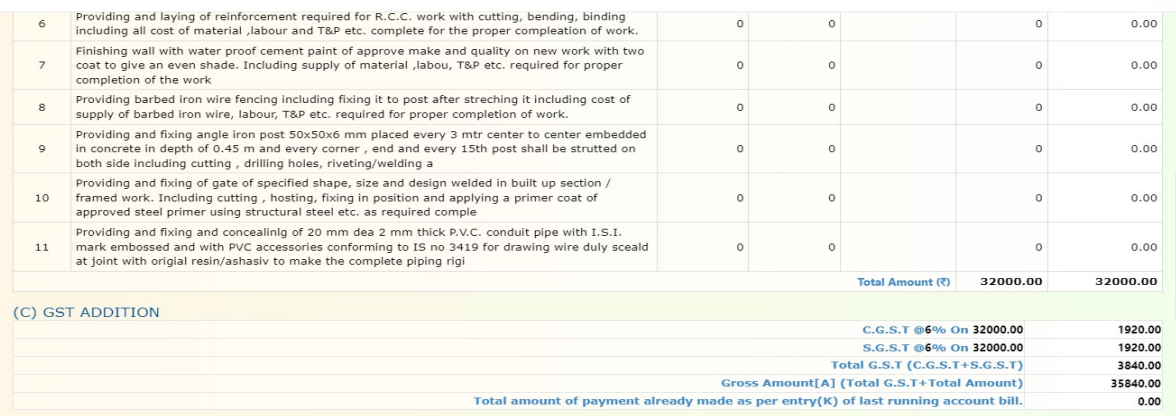

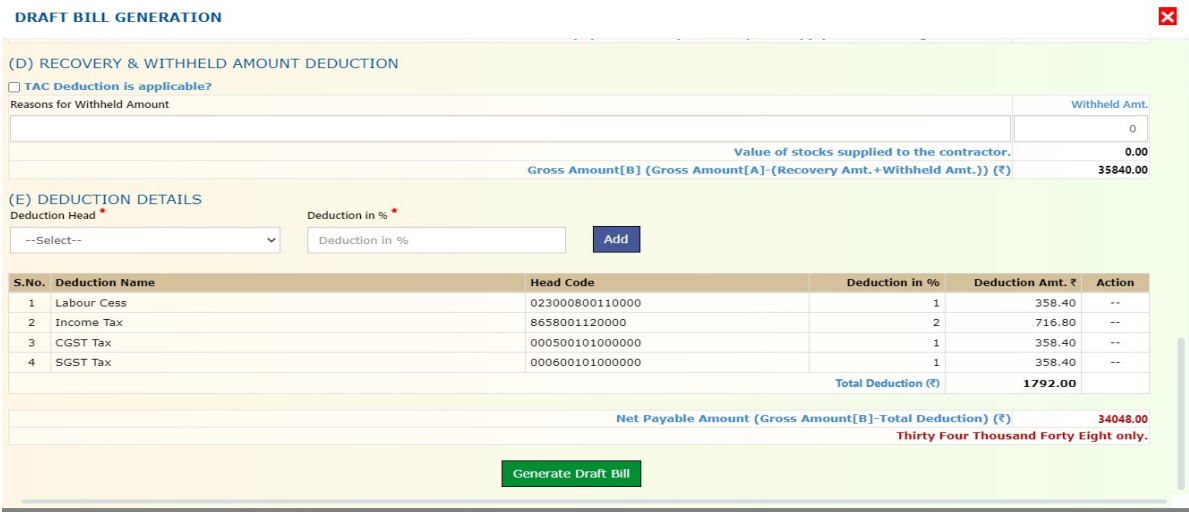

After entering relevant data in above sections, 'Generate Draft Bill' button is to be pressed in order to generate a draft bill. The message for generating draft bill would be shown in upper right corner as below -

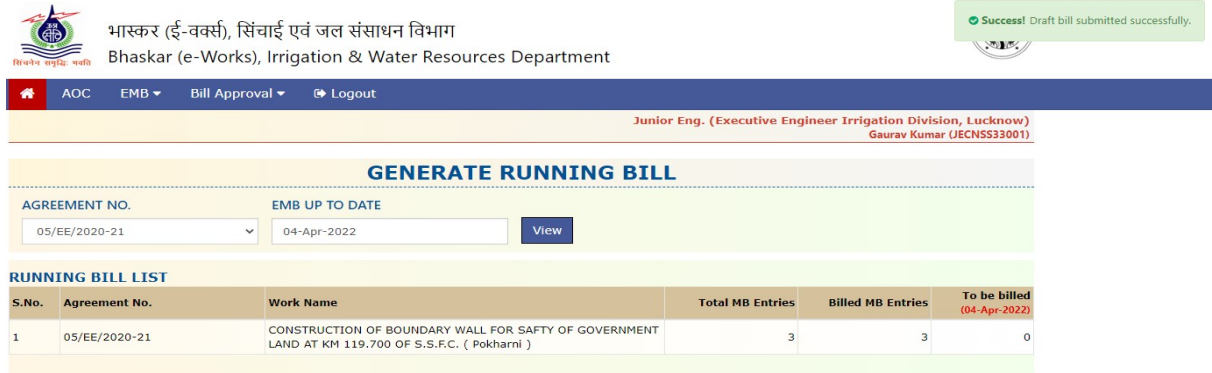

It is to be noted that after generating 'Draft running bill', the entries becomes zero in column 'to be billed' .

 $\overline{\mathbf{x}}$ 

#### Bill Running Printing

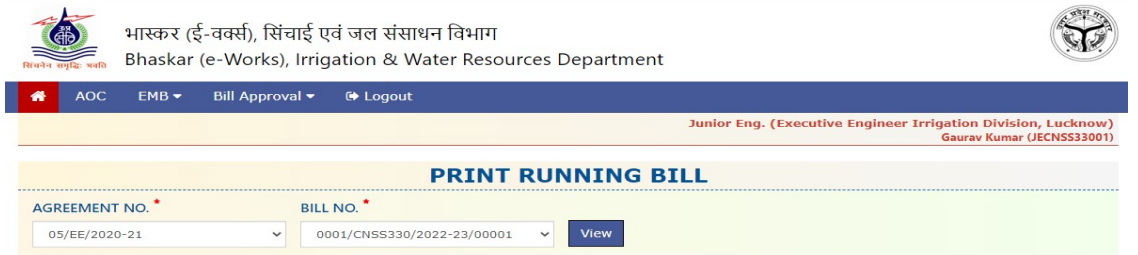

Running bill would be printed by selecting submenu option - 'Print Running Bill' under main menu - 'EMB'. Agreement No and Bill No. would be selected from the drop-down list. View button is to be clicked after entering agreement no and bill no. We can also print it on a printer using 'Print' button. The running bill format is available on **Annexure-B.** 

The running bill would be shown on the screen as given below -

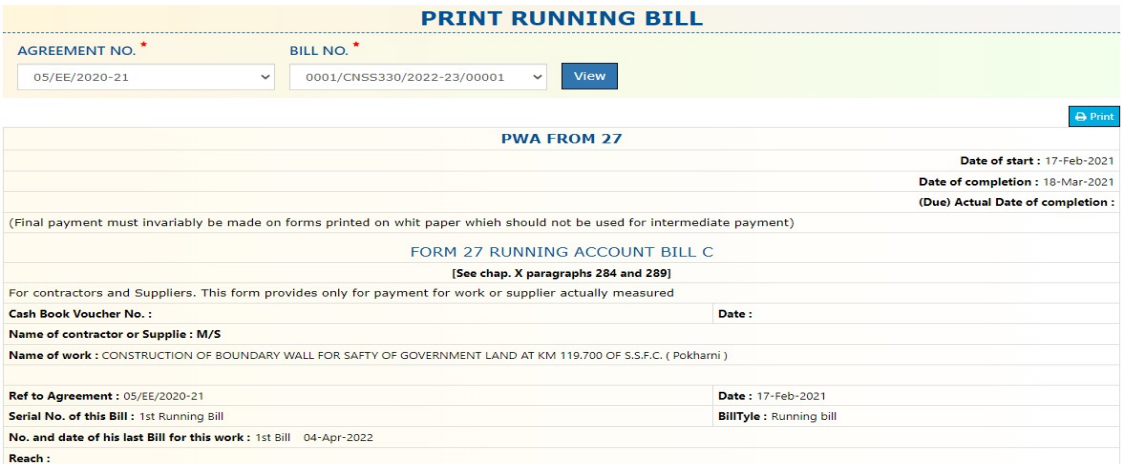

#### I- ACCOUNT OF WORK DONE OR SUPPLIES MADE

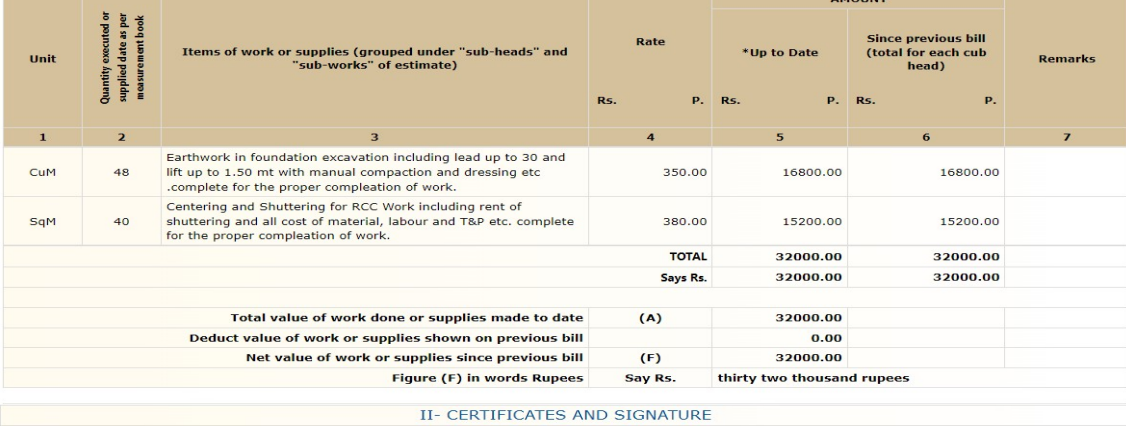

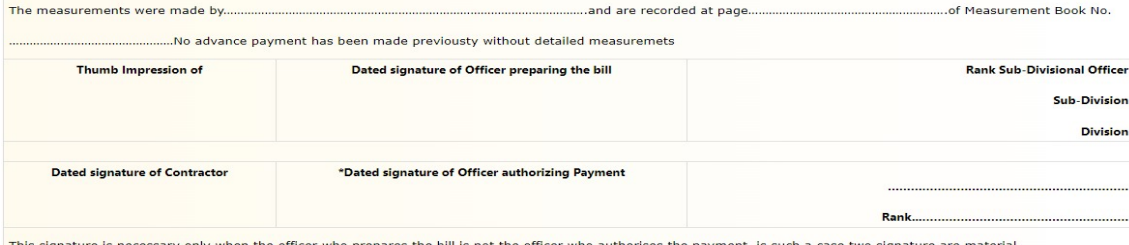

This signature is necessary only when the officer who prepares the bill is not the officer who authorises the payment, is such a case two signature are mate

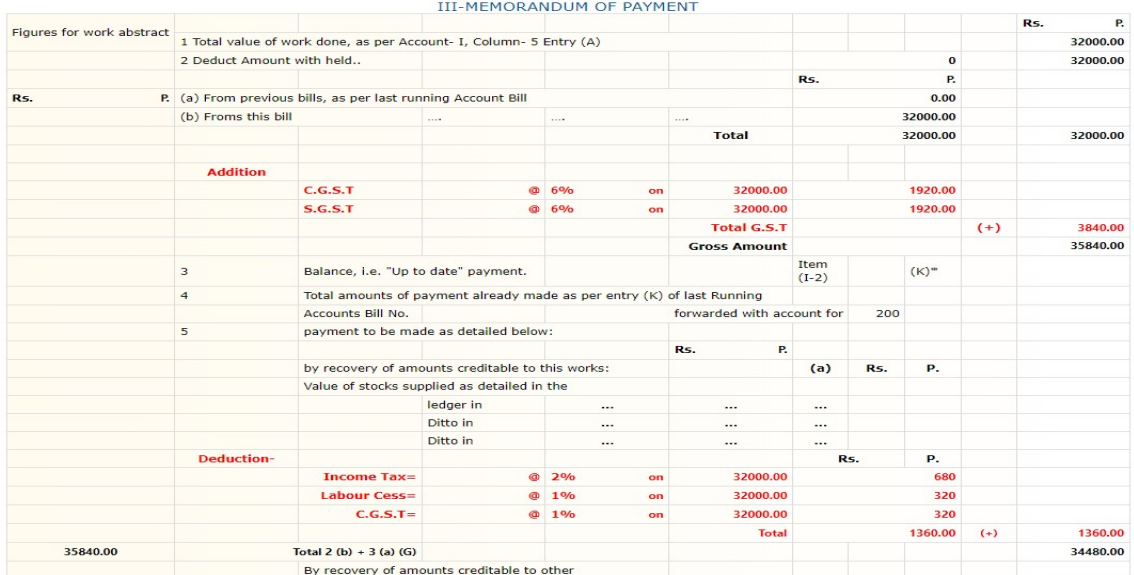

Contd...

# 4. Assistant Engineer's Login Panel

Assistant Engineer(AE) can view EMB after login into e-works portal. Options available for AE and EE under EMB menu are –

- 1. EMB Approval In order to approve emb entries carried out by JE.
- 2. EMB Report In order to generate EMB report

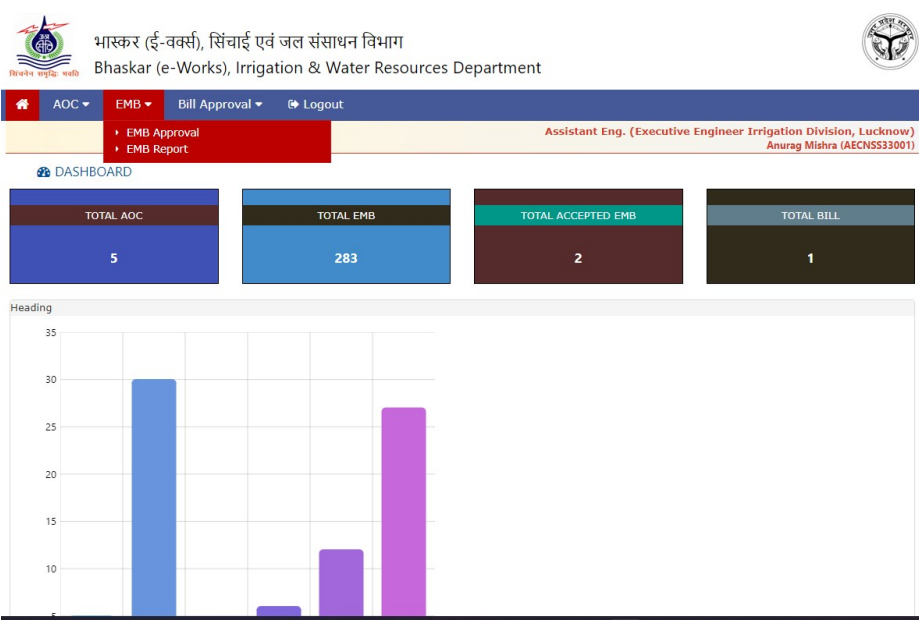

#### EMB Approval

After selecting 'EMB Approval' submenu option, list of all AOC entries are shown in a grid as shown below -

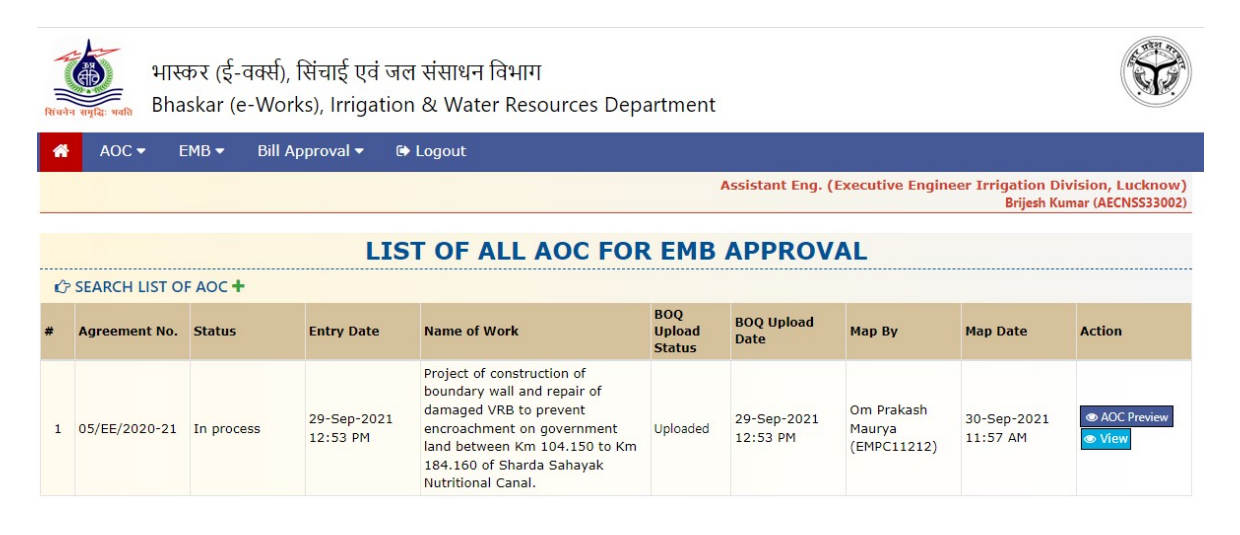

On click of view button, BOQ items corresponding to agreement no. is shown as per following screen -

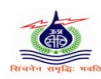

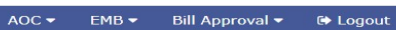

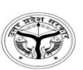

Assistant Eng. (Executive Engineer Irrigation Division, Lucknow)<br>Brijesh Kumar (AECNSS33002

#### **AOC & BOQ DETAILS**

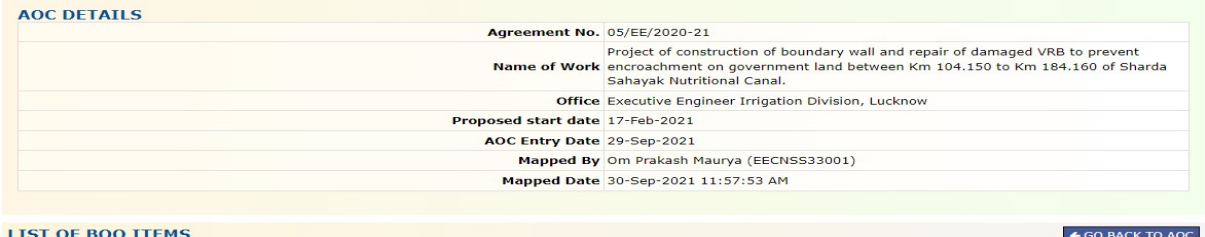

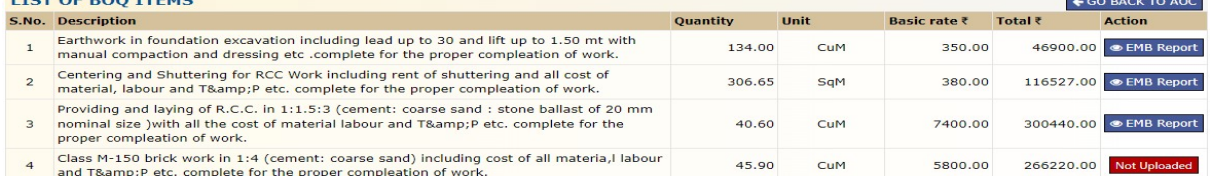

On clicking 'EMB Report' corresponding to BOQ item, list of EMB items are shown as below -

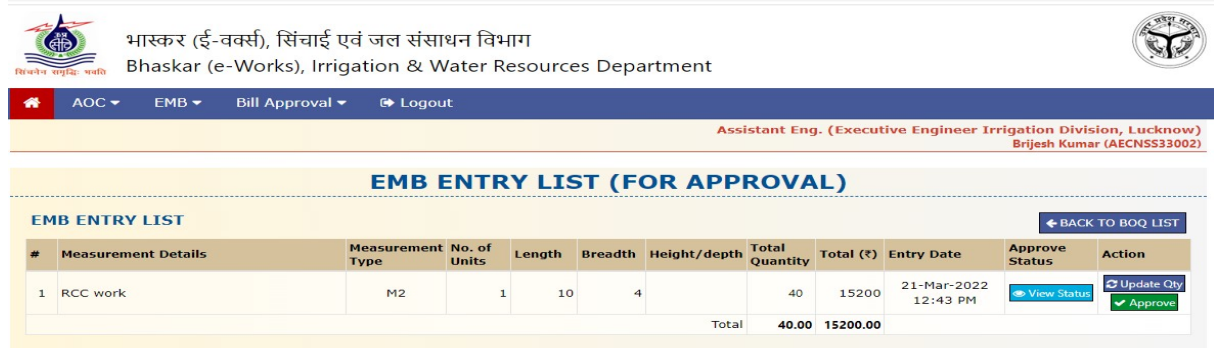

AE has to click 'Approve' button in order to approve the emb item. The system would confirm for 'final' approval in a pop-up window. In order to confirm finally, AE has to click 'Yes' button.

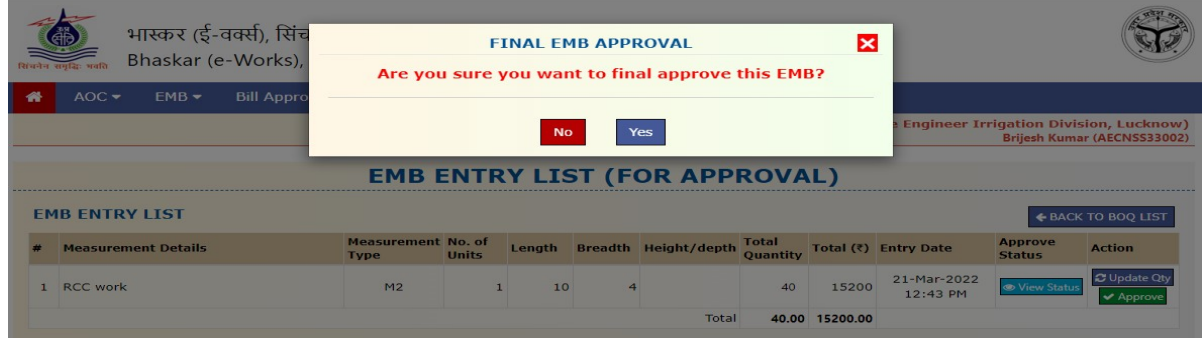

After submission of 'final emb approval', a message for approval is shown in upon right corner -

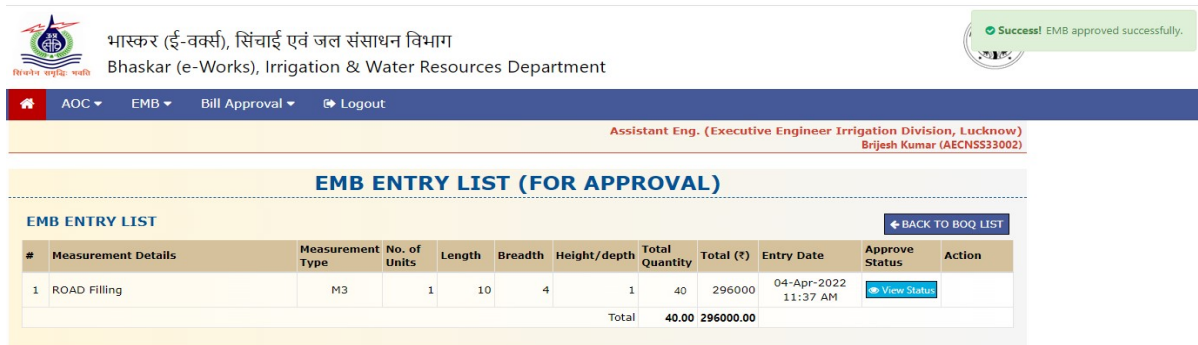

## 5. Executive Engineer's Login Panel

Executive Engineer(EE) can view EMB after login into e-works portal. Options available for AE and EE under EMB menu are –

- 1. EMB Approval In order to approve emb entries carried out by JE.
- 2. EMB Report In order to generate EMB report

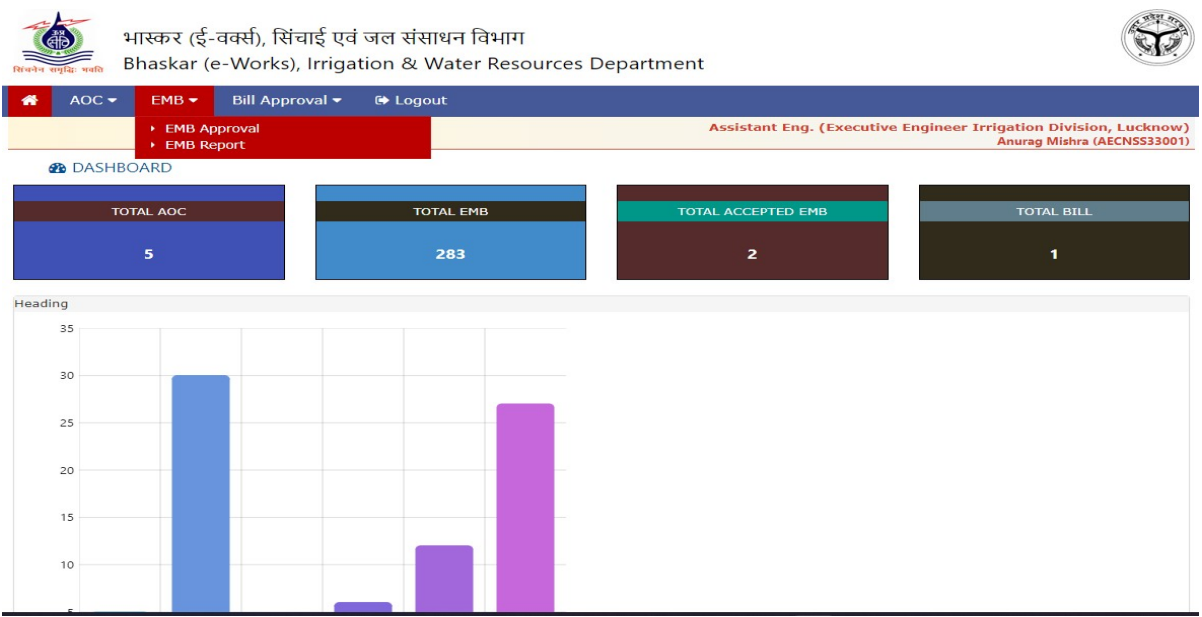

#### EMB Approval

After selecting 'EMB Approval' submenu option, list of all AOC entries are shown in a grid as shown below -

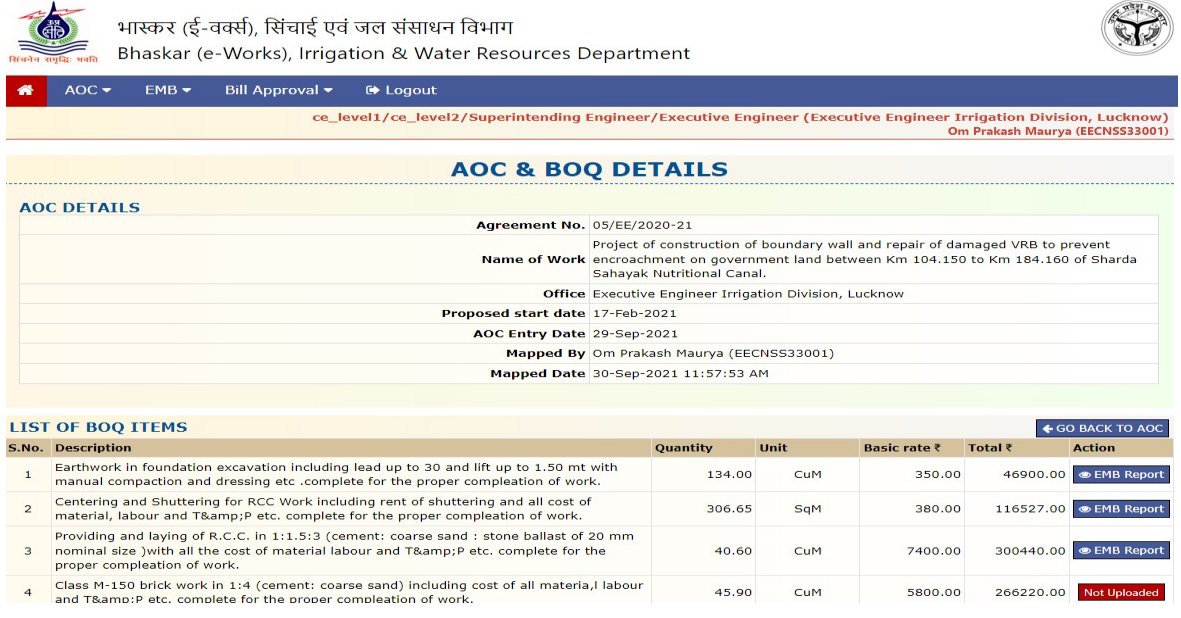

#### Update Qty

AE and EE have change the measurements details if they found any incorrect entries made by JE. On clicking 'Update Qty' button following pop-up window would be shown as below -

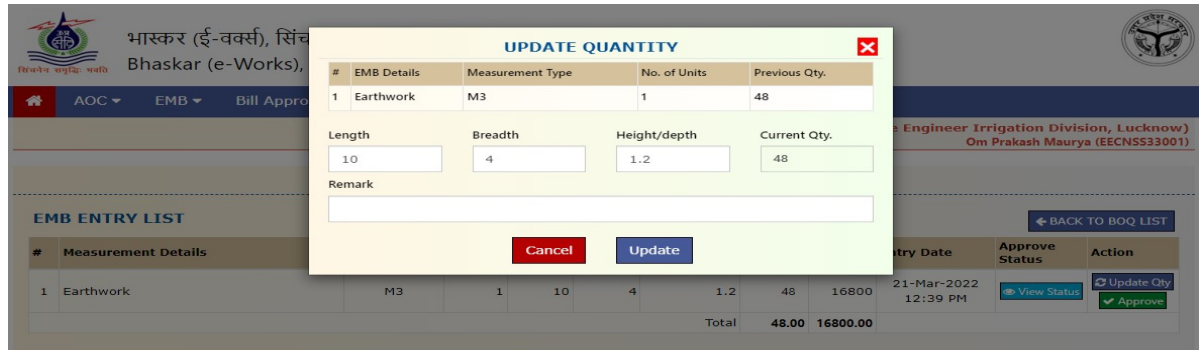

AE/EEE can update length, breadth, height/depth and add remarks for emb item.

On clicking 'EMB Report' corresponding to BOQ item, list of EMB items are shown as below -

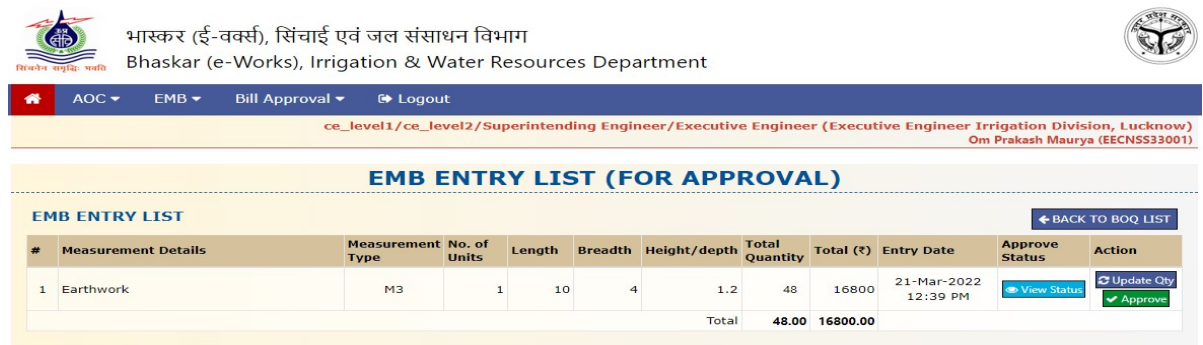

EE has to click 'Approve' button in order to approve the emb item. The system would confirm for 'final' approval in a pop-up window. In order to confirm finally, EE has to click 'Yes' button.

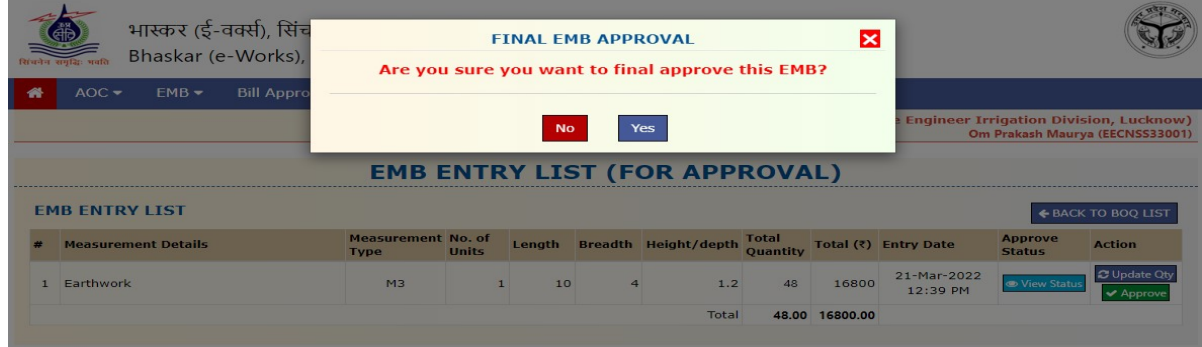

After submission of 'final emb approval', a message for approval is shown in upon right corner -

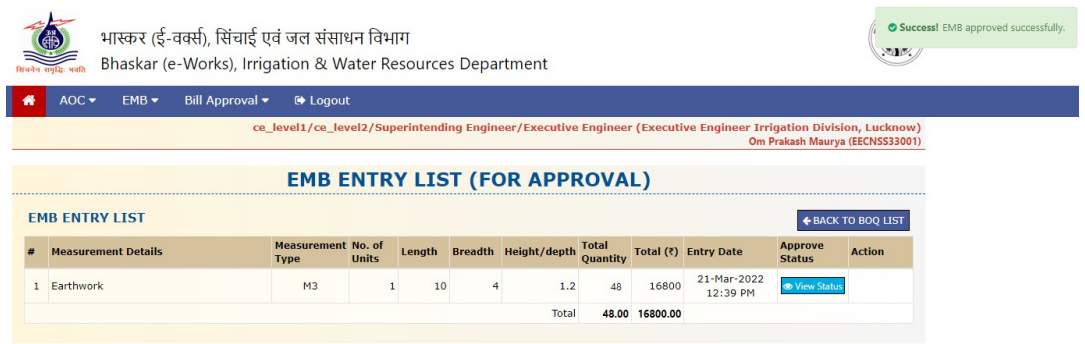